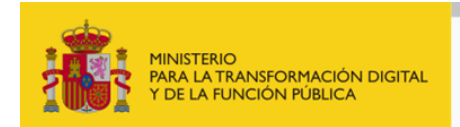

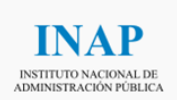

## **GUÍA DE PRESENTACIÓN DE DOCUMENTACIÓN JUSTIFICATIVA**

La documentación se remitirá exclusivamente a través de la Sede del INAP, en la dirección: [https://solicitudesbecas.inap.es](https://solicitudesbecas.inap.es/)

No se tendrán en consideración las entregas realizadas por correo electrónico ni por registro presencial o telemático diferente al mencionado.

**Solo se puede entregar una vez, con lo cual se recomienda que para hacer la presentación se**  tengan ya preparados todos los documentos necesarios. Tras la entrega, no se podrá modificar **ni volver a entregar**.

Le sugerimos que antes de realizar el trámite de presentación lea detenidamente el Documento [de Preguntas Frecuentes para Beneficiarios,](https://sede.inap.gob.es/documents/59312/2272094/PREGUNTAS+FRECUENTES+JUSTIFICACION+BECAS+INAP+.pdf/f463875c-dc7d-d54f-ffe0-948507d29d3c) dónde encontrará información sobre las plantillas así como sobre la documentación que se necesita para esta fase.

Le indicamos con antelación que los únicos formatos que se permite adjuntar son **".pdf"** y **".zip"** y que hay un límite máximo de 5 documentos. Es probable que tenga incluir varios documentos en un solo archivo ".zip" antes de poder presentar su documentación.

Teniendo en cuenta estas consideraciones previas, los pasos a seguir para llevar a cabo la presentación de la documentación justificativa son los siguientes:

1- Acceda a la URL <https://sede.inap.gob.es/en/becas-para-opositores> y descargue las plantillas de memoria de actuación justificativa y de certificado de aprovechamiento que corresponda en su caso.

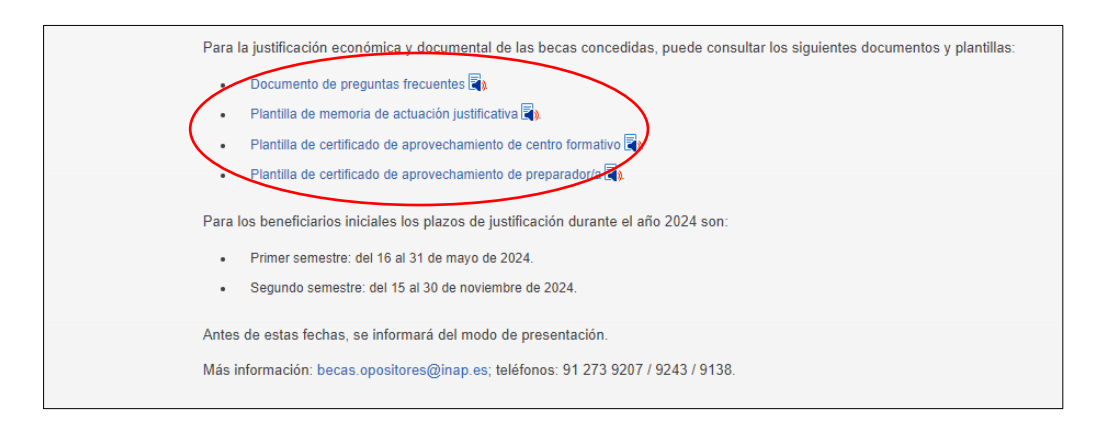

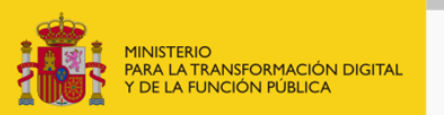

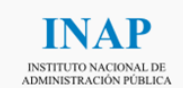

2- Una vez tenga las plantillas rellenadas y firmadas digitalmente, así como toda la documentación preparada, diríjase a la URL [https://solicitudesbecas.inap.es](https://solicitudesbecas.inap.es/) y autentíquese. **Para acceder a este trámite solo podrá identificarse mediante certificado electrónico o DNI electrónico.**

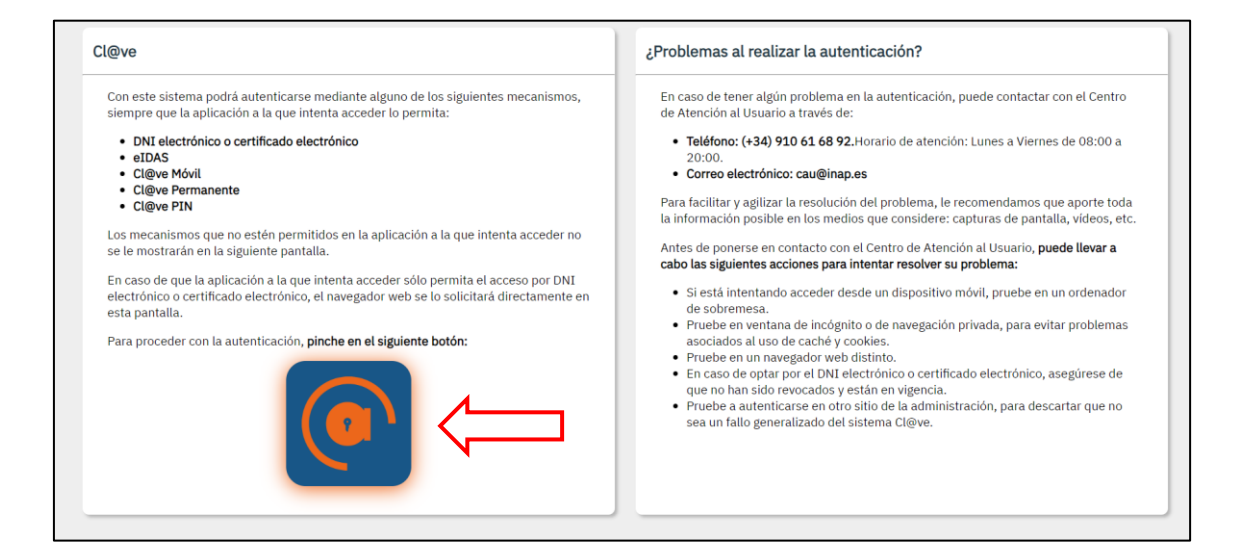

3- Entre en la opción "Realizar justificación de concesión de beca".

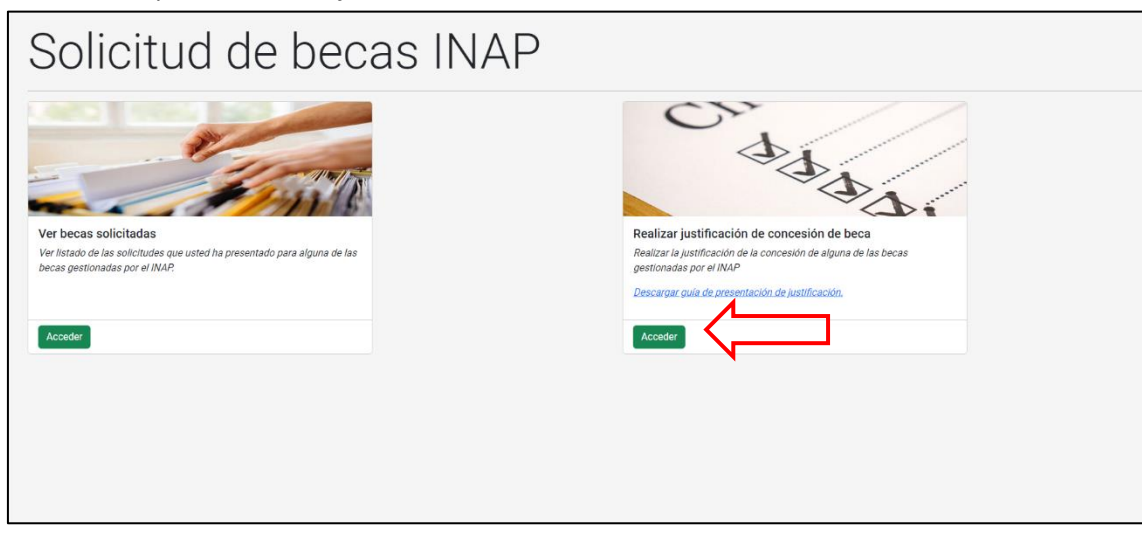

4- Compruebe que sus datos son correctos. Si quisiese cambiar su cuenta de correo electrónico, puede hacerlo en este momento.

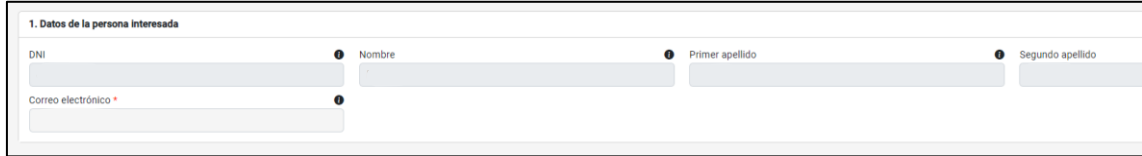

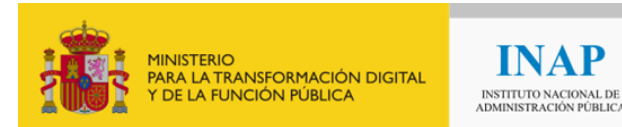

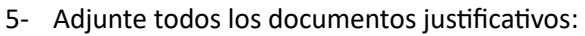

- a. la memoria de actuación justificativa (firmada digitalmente por el beneficiario)
- b. el certificado de aprovechamiento de centro o preparador/a (firmada digitalmente por el centro o el preparador/a)
- c. todos los documentos de justificación económica de los que disponga.

**INAP** 

**Recuerde que, si necesita adjuntar más de 5 ficheros, deberá incluirlos en fichero ".zip".**

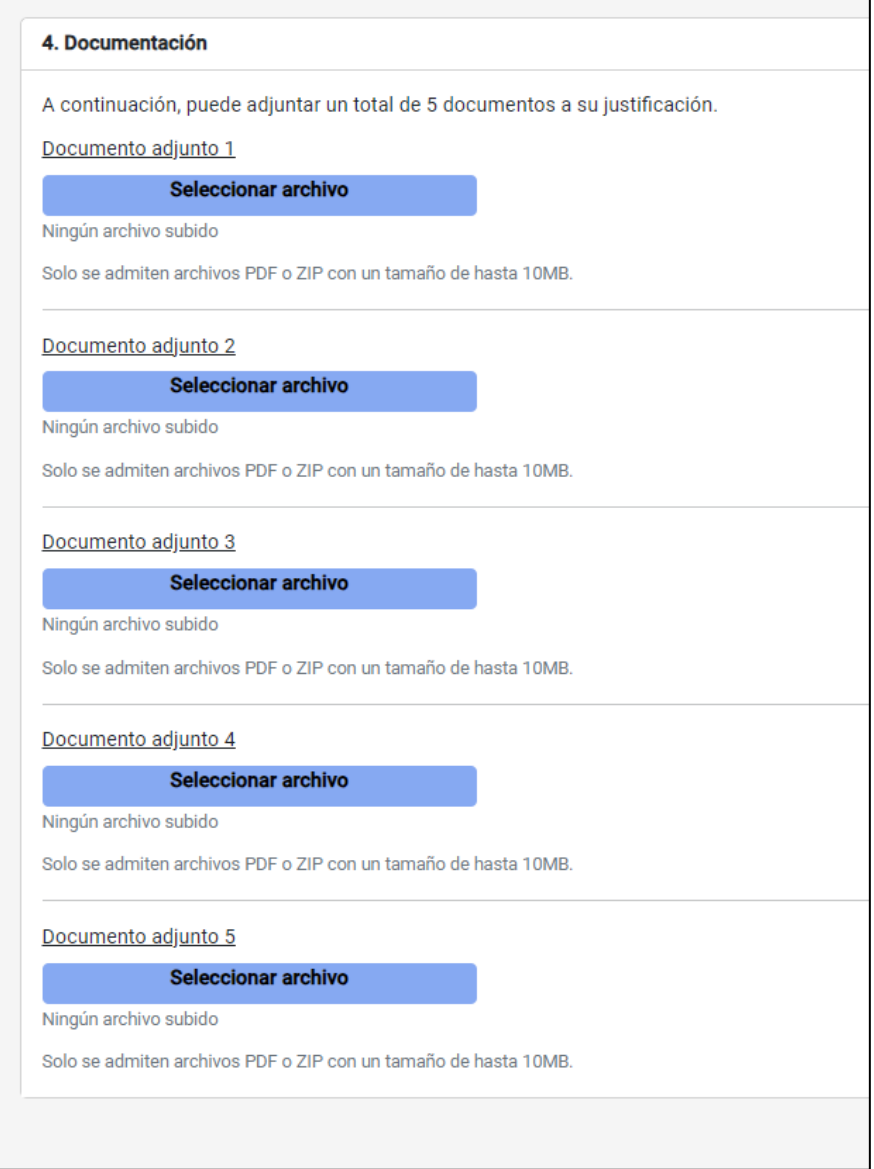

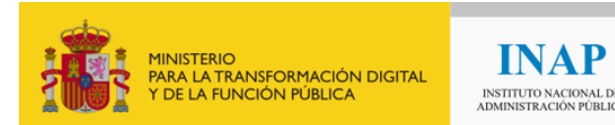

6- Para finalizar, una vez haya anexado todos los ficheros, pulse el botón "Firmar y enviar justificación".

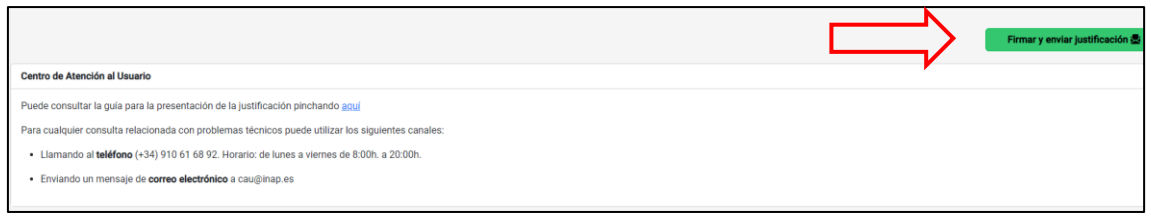

Al pulsar se le mostrará un mensaje de advertencia para indicar que el envío es definitivo.

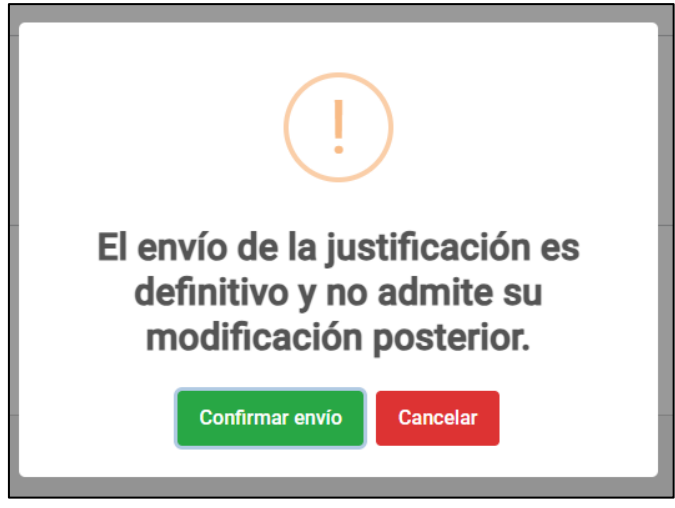

Si está seguro de que ha adjuntado toda la documentación necesaria pulse sobre "Confirmar envío". En caso contrario pulse sobre "Cancelar" y añada la documentación que le falte.

En el momento que pulse "Confirmar envío", se mostrará un mensaje de apertura de la aplicación AutoFirma. Pulse sobre "Abrir".

![](_page_3_Picture_70.jpeg)

Debe seleccionar el mismo certificado electrónico con el que accedió a la aplicación inicialmente.

GUÍA DE PRESENTACIÓN DE DOCUMENTACIÓN JUSTIFICATIVA - Becas para sufragar los gastos por la preparación de las pruebas selectivas de ingreso por turno libre en los Cuerpos de la AGE y la Escala de funcionarios de Administración local con habilitación de carácter nacional del subgrupo A1 adscritos al MHFP, convocadas por INAP. 4

![](_page_4_Picture_0.jpeg)

7- Tras la firma, se le mostrará un mensaje indicando que la entrega se ha realizado con éxito. En este momento puede descargarse tanto el justificante de presentación de la documentación como el justificante de presentación en registro.

![](_page_4_Picture_44.jpeg)

**Si durante este proceso tiene algún problema técnico, puede contactar con:**

- · Teléfono: (+34) 910 61 68 92. Horario de atención: Lunes a Viernes de 08:00 a 20:00.
- · Correo electrónico: cau@inap.es